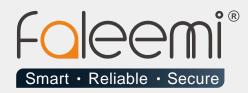

# **EMAIL ALERT QUICK START GUIDE**

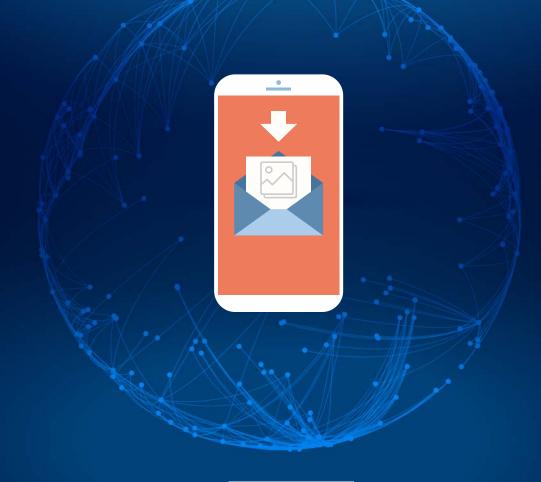

Version . 08/2018

www.faleemi.com

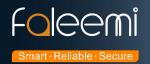

## **Hotmail Alert Setting**

1. First, please go to hotmail to do basic setting as below screenshots, [Setting] → [Options].

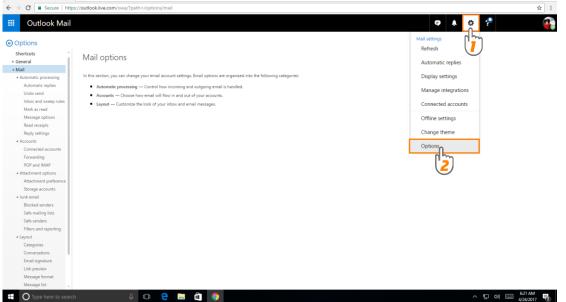

a. Click [POP and IMAP], enable [POP options] as per below screenshot, [Save].

Server name: smtp-mail.outlook.com

#### Port: 587 **Encryption method: STARTTLS(TTL) Outlook Mail** Options Automatic replies X Discard H Save Undo send Inbox and sweep rules POP and IMAP Mark as read Message options POP options Read receipts Let devices and apps use POP Reply settings 🔵 Yes ▲ Accounts Connected accounts ces and apps that use POP can be set to delete messages from Outlook after download. Forwarding Don't allow devices and apps to delete messages from Outlook. It will move the messages to a special POP folder instead. POP and IMAP Attachment options Let apps and devices delete messages from Outlook Attachment preference POP setting Storage accounts Server name: pop-mail.outlook.com Port: 995 Junk email Encryption method: TLS Blocked senders Safe mailing lists IMAP setting Safe senders Server name: imap-mail.outlook.com Port: 993 Filters and reporting Encryption method: TLS ▲ Layout Categories SMTP setting Conversations Server name: smtp-mail.outlook.com Email signature Port: 587 Encryption method: STARTTLS Link preview Message format Message list Quick actions Reading pane

15 / 35

© Please feel free to contact us if you meet any problem when you setup your camera. Faleemi Support Team is ready to support you! © Email/Skype: <u>support@faleemi.com</u>

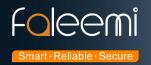

#### b. Please go to [Attachment preferences] to do setting as below picture and click [Save].

**Outlook Mail** Options Automatic replies × Discard Save Undo send Inbox and sweep rules Attachment preferences Mark as read For files I choose from my computer: Message options Ask me how I want to attach them every time Read receipts Reply settings Always attach them as OneDrive files Always attach them as copies Accounts 1 Connected accounts For files I choose from OneDrive: Forwarding Ask me how I want to attach them every time POP and IMAP Always attach them as OneDrive files Attachment options Always attach them as copies . Attachment preference Storage accounts Junk email ✔ Warn me when I send a message that may be missing an attachment Blocked senders Safe mailing lists Safe senders Filters and reporting ▲ Layout Categories Conversations

☺ Now the Hotmail setting is finished.

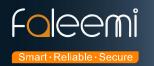

#### 2. Go to Faleemi App to do settings.

Tap [ > ] → [Advanced Settings] → [Alarm Setting] and [Mail Setting]

| Camera                  | Delete        | <b>&lt;</b> Back | Edit Camera      | Done | K Back Advanced Settings         |   |
|-------------------------|---------------|------------------|------------------|------|----------------------------------|---|
| Home                    |               | Name             | Home             |      | WiFi Setting                     | > |
| VIEW-651451-ZNZFJ       | 15            | CameralD         | VIEW-651451-ZNZF | J    | User Setting                     | > |
|                         |               | Username         | admin            |      | Time Setting                     | > |
|                         |               | Password         | •••••            |      | Alarm Setting A. [Alarm Setting] |   |
| Add Camera              |               | Advanced S       | Settings         | 0    | FTP Setting                      | 0 |
|                         |               |                  | Jordings         | °G→  | Mail Setting B. [Mail Setting]   |   |
|                         |               |                  |                  |      | SD/TF Setting                    | Q |
|                         |               |                  |                  |      | OSD Setting                      | > |
|                         |               |                  |                  |      | Reboot Camera                    | > |
|                         |               |                  |                  |      | About Camera                     | > |
| Camera Pictures Records | (000)<br>More |                  |                  |      |                                  |   |

### A. [ALarm Setting]

#### B. [Mail Setting]

| Back Alarm Setting              | Tone       |                                      | 🗸 Back 🛛 I              | Mail Setting Done      | Please make sure all the info                                                      |                        |
|---------------------------------|------------|--------------------------------------|-------------------------|------------------------|------------------------------------------------------------------------------------|------------------------|
| Motion Detect Armed ON          |            |                                      | Sender                  | *****@hotmail.com      | Your full mail address (Sender)                                                    |                        |
| Motion Detect Sensitivity       | Normal 🚺   |                                      | SMTP Server             | smtp-mail.outlook.com> | smtp-mail.outlook.com                                                              |                        |
| nput Armed                      | $\bigcirc$ |                                      | SMTP Port               | 587                    | 587                                                                                | * They are<br>the same |
| Trigger Level                   | High >     |                                      | SSL                     | tls 🗦 🔫                | TLS                                                                                | email addres           |
| Save Picture on the Memory Card | $\bigcirc$ |                                      | Authentication          |                        | Turn on [ Authentication ]                                                         |                        |
| Save Video on the Memory Card   |            | → User Name<br>Passowrd<br>Receiver1 | User Name               | *****@hotmail.com      | Your full mail address (Sender)                                                    |                        |
| Save Picture on the FTP         |            |                                      | Passowrd                | ·····                  | Email account password                                                             |                        |
| Save Video on the FTP           |            |                                      | Your other mail address | Receiver               |                                                                                    |                        |
| Preset Linkage                  |            |                                      | Receiver2               | Optional               | Your other mail address<br>******@com<br>(For example,<br>******@gmail.com, Yahoo, |                        |
| O Linkage When Alarm            |            |                                      | Receiver3               | Optional               |                                                                                    |                        |
| Dutput Level                    | Low >      |                                      |                         |                        | Gmail, Hotmail, Aol, iCloud<br>etc)                                                |                        |
| Send Email When Alarm ON        |            | 2                                    |                         |                        |                                                                                    |                        |
| Speaker Linkage                 |            |                                      |                         |                        |                                                                                    |                        |

A. [Alarm Setting] → enable [Motion Detect Armed] and [Send mail When Alarm]. Tap [Done] (Tip: You can set Motion Detect Sensitivity to High, Normal, or Low. We suggest you to choose Normal)

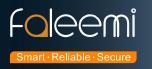

#### B.[Mail Setting]

| Sender:         | *******@hotmail.com (Your full hotmail address, for example, abcd@hotmail.com)* |  |  |  |  |  |
|-----------------|---------------------------------------------------------------------------------|--|--|--|--|--|
| SMTP Server:    | smtp-mail.outlook.com                                                           |  |  |  |  |  |
| SMTP Port:      | 587                                                                             |  |  |  |  |  |
| SSL:            | TLS                                                                             |  |  |  |  |  |
| Authentication: | Enable                                                                          |  |  |  |  |  |
| User Name:      | ******@hotmail.com * (The same as Sender )                                      |  |  |  |  |  |
| Password        | Your hotmail email account password                                             |  |  |  |  |  |
| Receiver1       | *******@com Your other mail address, ******@com                                 |  |  |  |  |  |
|                 | (for example, Yahoo, Gmail, Hotmail, Aol, iCloud etc)                           |  |  |  |  |  |
| Receiver2       | ******@com <mark>( Optional )</mark>                                            |  |  |  |  |  |
| Receiver3       | ******@com <mark>( Optional )</mark>                                            |  |  |  |  |  |

Please pay attention to put your Sender Email address to the white list of your Receiver email address.
Otherwise, sometimes, the emails go to junk mail box.

③ So far, the setting is finished. Your receiver email will receive mails with real time alarm pictures as below screenshot.

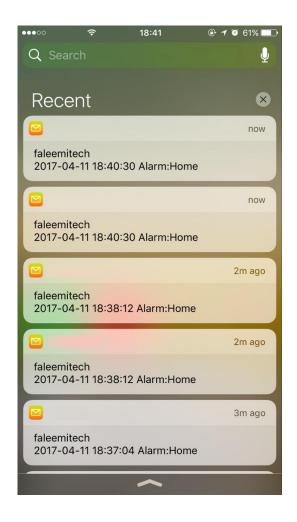

18 / 35 © Please feel free to contact us if you meet any problem when you setup your camera. Faleemi Support Team is ready to support you! © Email/Skype: <u>support@faleemi.com</u>